# **Perpindahan Wilayah Notaris**

Digunakan untuk notaris melakukan perpindahan notaris formasi tersedia terkait notaris melakukan perpindahan wilayan kedudukan notaris. Berikut langkah – langkah yang perlu diketahui dalam aplikasi AHU Online :

- 1. Masuk ke halaman Website AHU ke alamat<http://ahu.go.id/>
- 2. Klik Menu login notaris

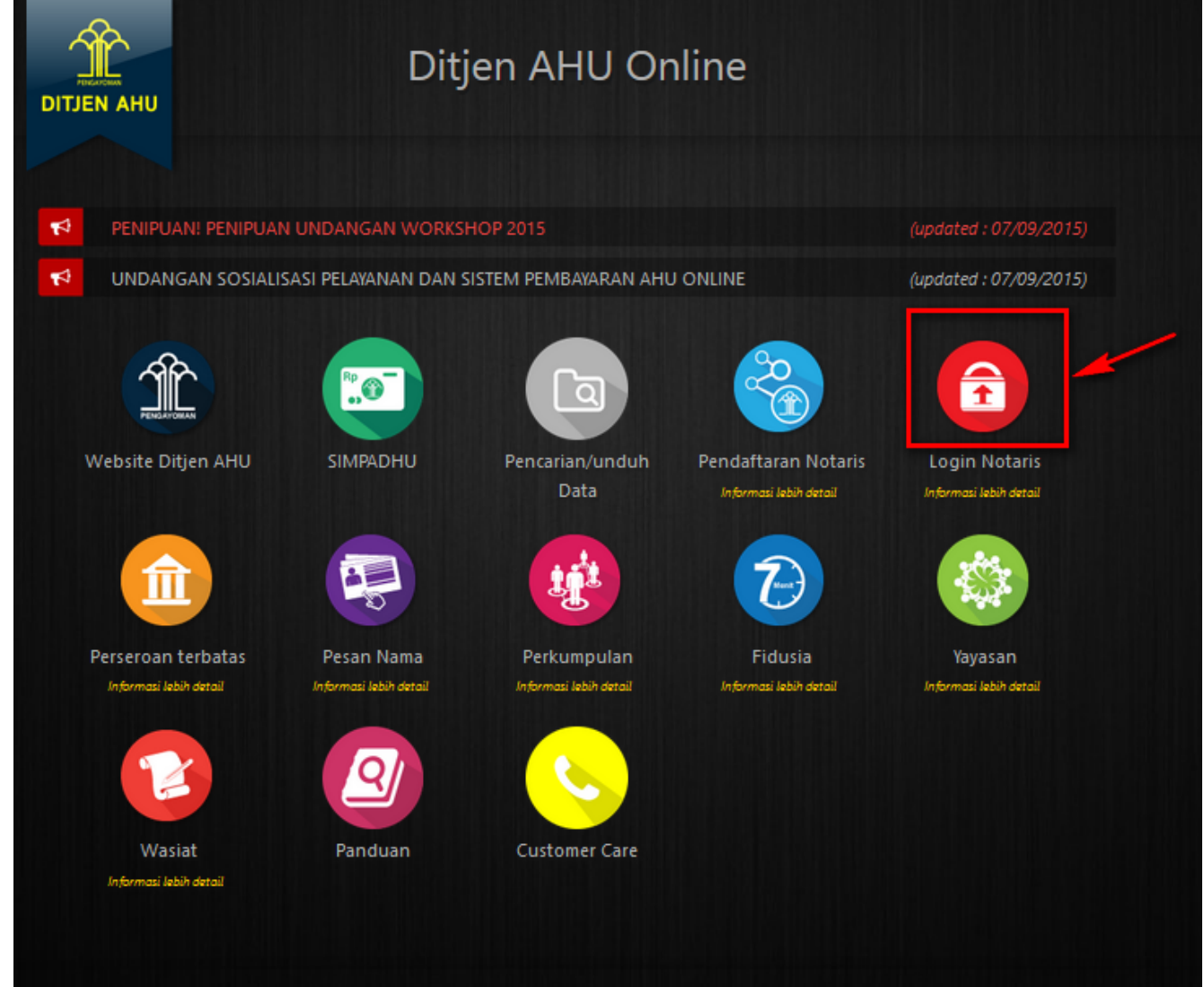

3. Akan masuk ke halaman login notaris

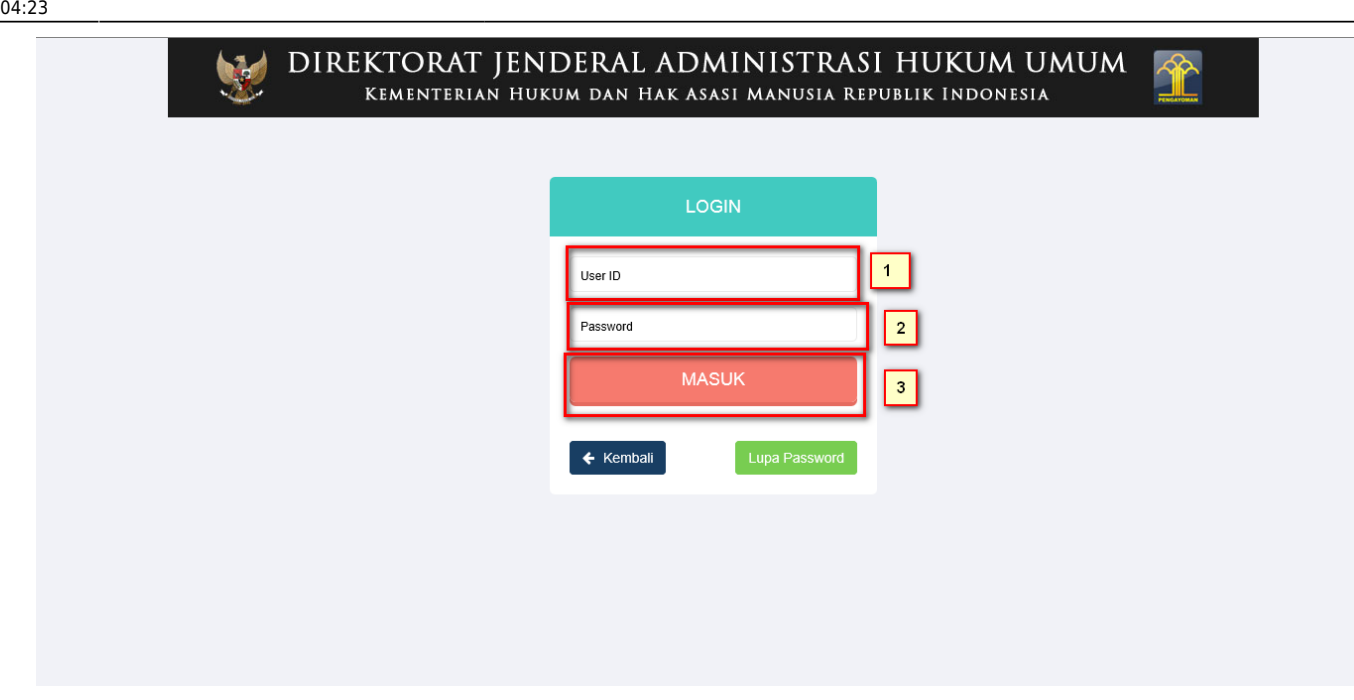

Selanjutnya pada halaman login notaris masukan user akun notaris yaitu :

- 1. Masukan user id atau username
- 2. Masukan password
- 3. Klik tombol Masuk

Kemudian jika sudah berhasil login maka akan masuk ke halaman

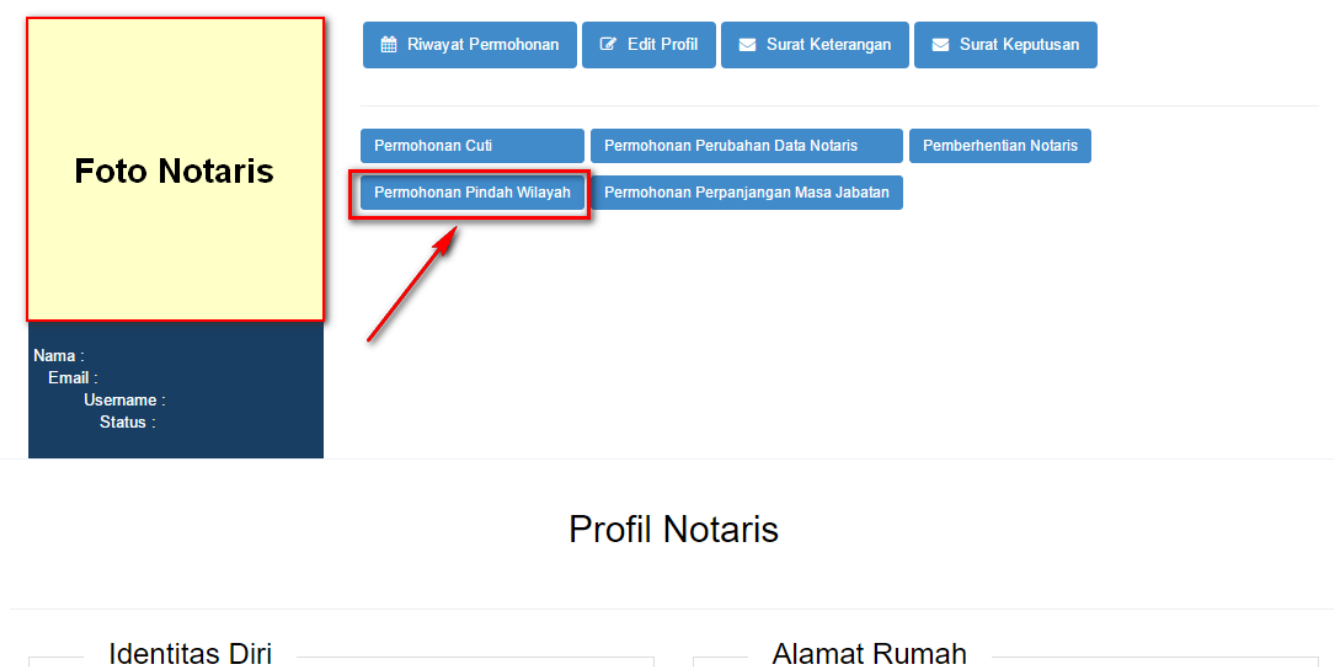

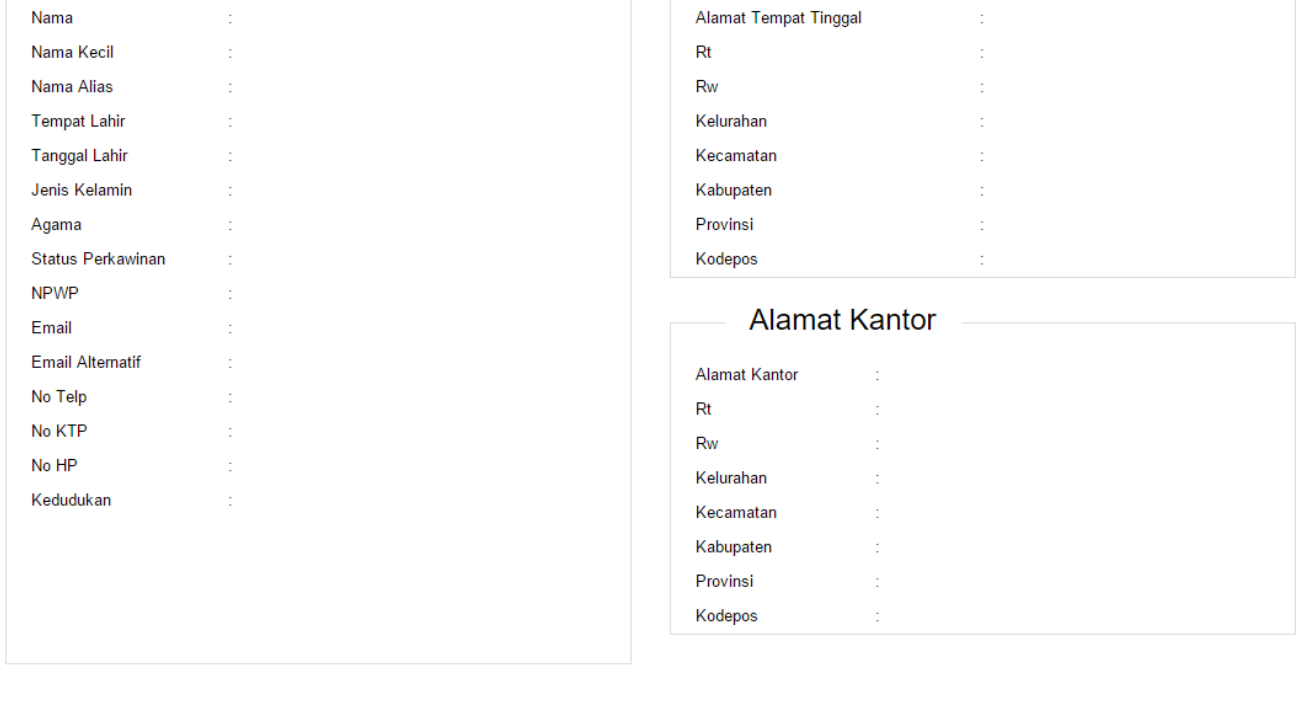

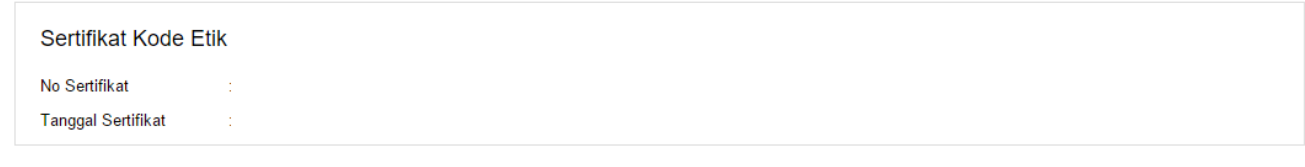

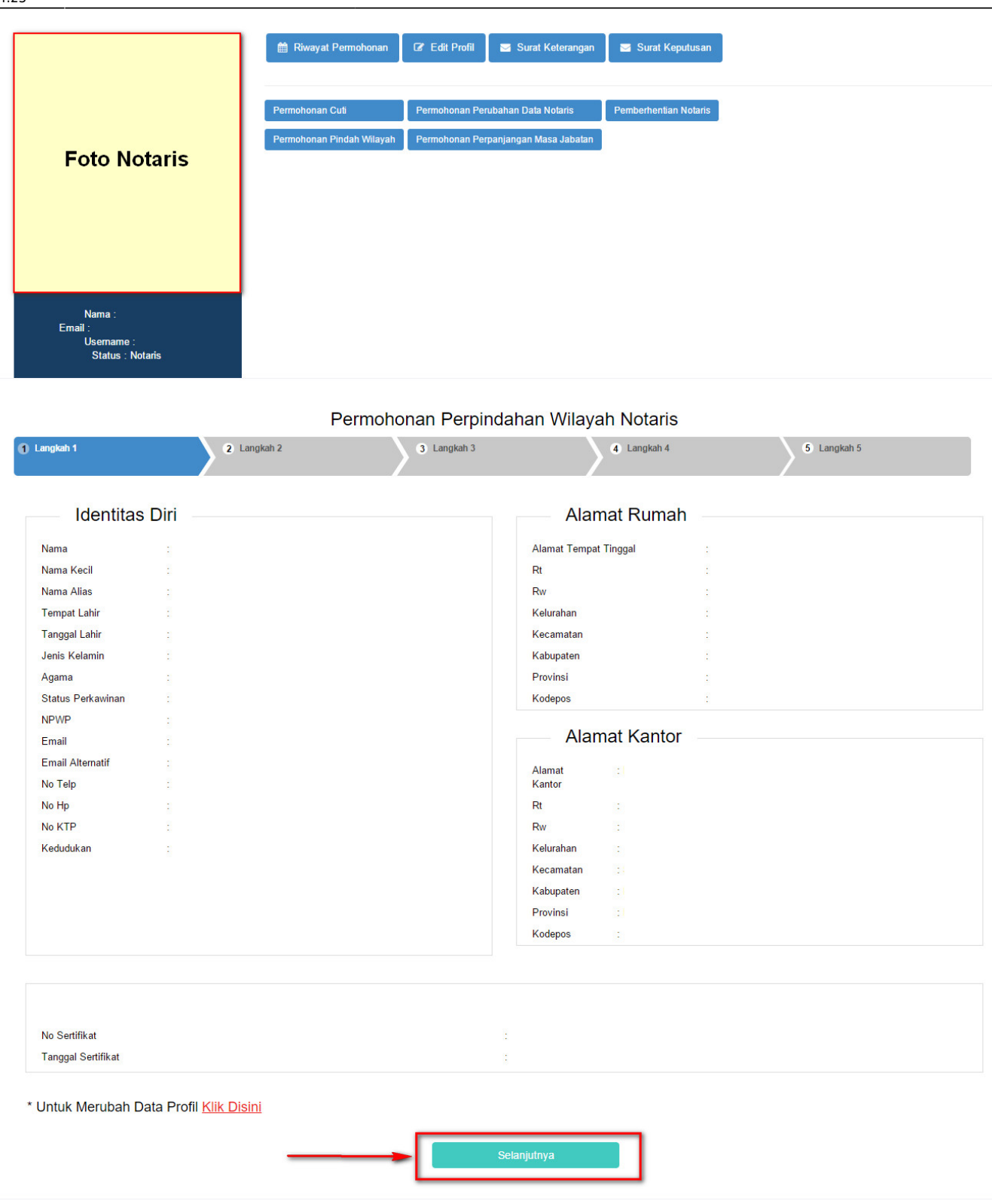

Selanjutnya pada langkah 1 berisi form Profil Notaris yang terdiri dari:

- Identitas Diri
- Alamat Rumah
- Alamat Kantor
- Sertifikat Kode Etik

Setelahitu, klik untuk mulai menyimpan dan masuk pada halaman langkah 2

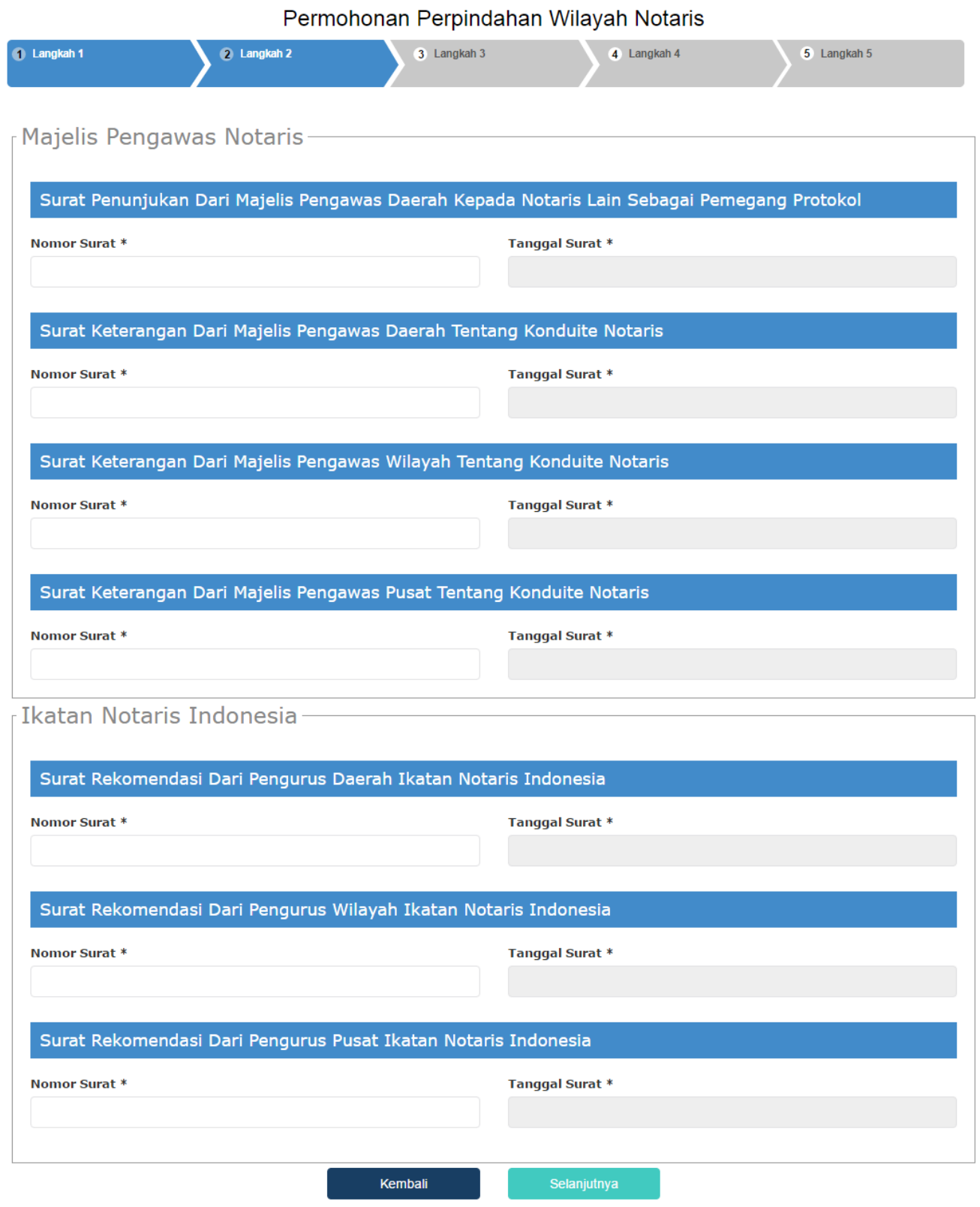

Pada langkah 2 menu ini berfungsi untuk memasukan data yang terdiri dari:

- 1. Majelis Pengawas Notaris
- 2. Ikatan Notaris Indoneia

Untuk Majelis Pengawas Notaris terdiri dari:

1. Surat Penunjukan Dari Majelis Pengawas Daerah Kepada Notaris Lain Sebagai Pemegang Protokol

- Masukkan Nomor Surat (wajib isi)
- Masukkan Tanggal Surat (wajib isi)
- 2. Surat Keterangan Dari Majelis Pengawas Daerah Tentang Konduite Notaris
- Masukkan Nomor Surat (wajib isi)
- Masukkan Tanggal Surat (wajib isi)
- 3. Surat Keterangan Dari Majelis Pengawas Wilayah Tentang Konduite Notaris
- Masukkan Nomor Surat (wajib isi)
- Masukkan Tanggal Surat (wajib isi)
- 4. Surat Keterangan Dari Majelis Pengawas Pusat Tentang Konduite Notaris
- Masukkan Nomor Surat (wajib isi)
- Masukkan Tanggal Surat (waiib isi)

Untuk Ikatan Notaris Indonesia terdiri dari:

- 1. Surat Rekomendasi Dari Pengurus Daerah Ikatan Notaris Indonesia
- Masukkan Nomor Surat (wajib isi)
- Masukkan Tanggal Surat (wajib isi)
- 2. Surat Rekomendasi Dari Pengurus Wilayah Ikatan Notaris Indonesia
- Masukkan Nomor Surat (wajib isi)
- Masukkan Tanggal Surat (wajib isi)
- 3. Surat Rekomendasi Dari Pengurus Pusat Ikatan Notaris Indonesia
- Masukkan Nomor Surat (wajib isi)
- Masukkan Tanggal Surat (wajib isi)

Kembali 4. Klik tombol maka akan muncul tampilan pada langkah 1 yang sebelumnya diinput. 5. Setelah itu, klik untuk mulai menyimpan dan masuk pada halaman langkah 3

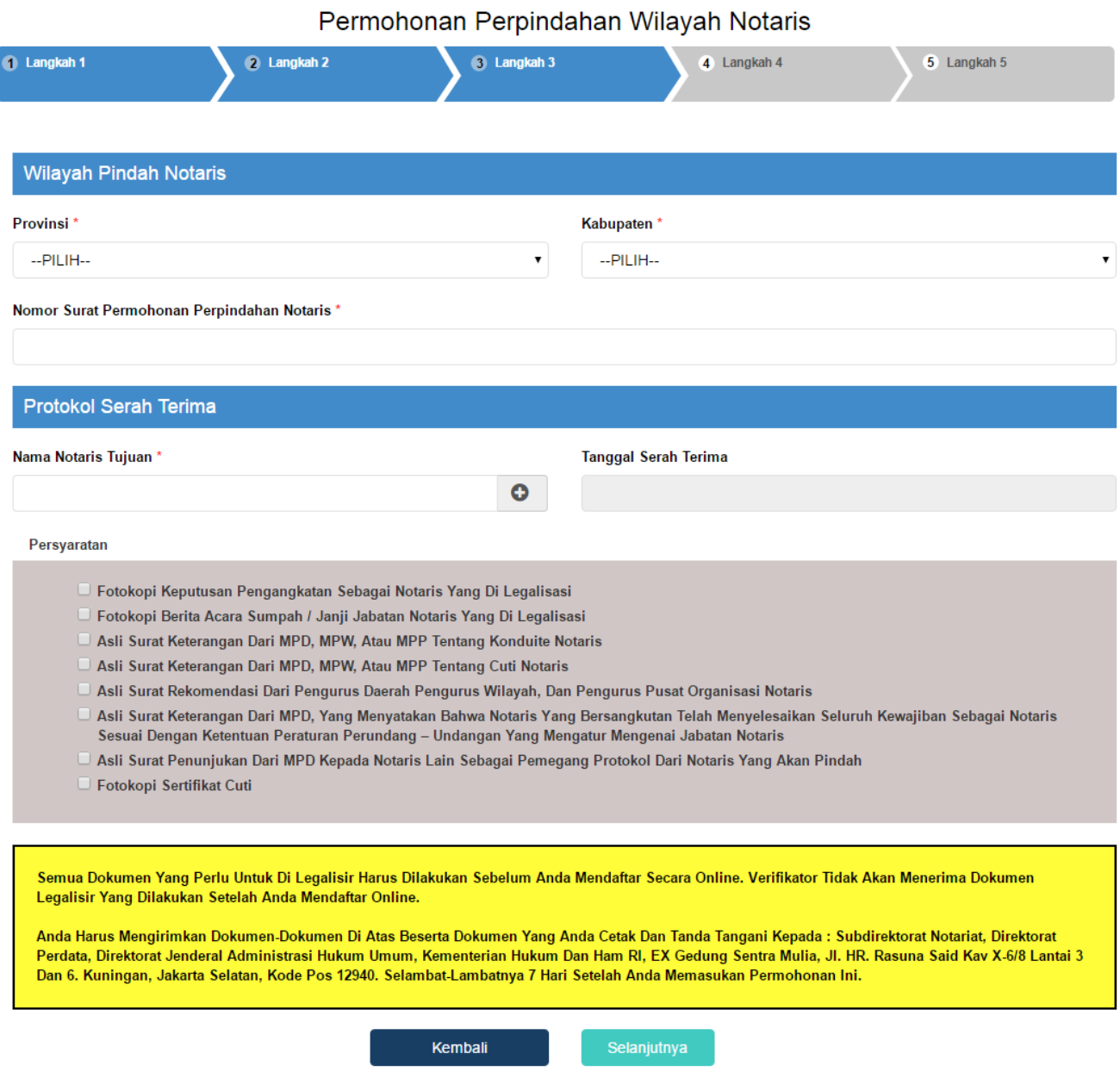

Pada langkah 3 menu ini berfungsi untuk memasukan data yang terdiri dari:

- 1. Wilayah Pindah Notaris
- Masukkan Provinsi (wajib isi)
- Masukkan Kabupaten (wajib isi)
- Masukkan Surat Permohonan Perpindahan Notaris (wajib isi)
- 2. Protokol Serah Terima
- Masukkan Nama Notaris Tujuan (wajib isi)
- Masukkan Tanggal Serah Terima (wajib isi)
- 3. Persyaratan

Klik Persyaratan Permohonan Perpindahan (checkbox), dalam persyaratan klik checkbox 3 kali maka akan muncul notif seperti berikut:

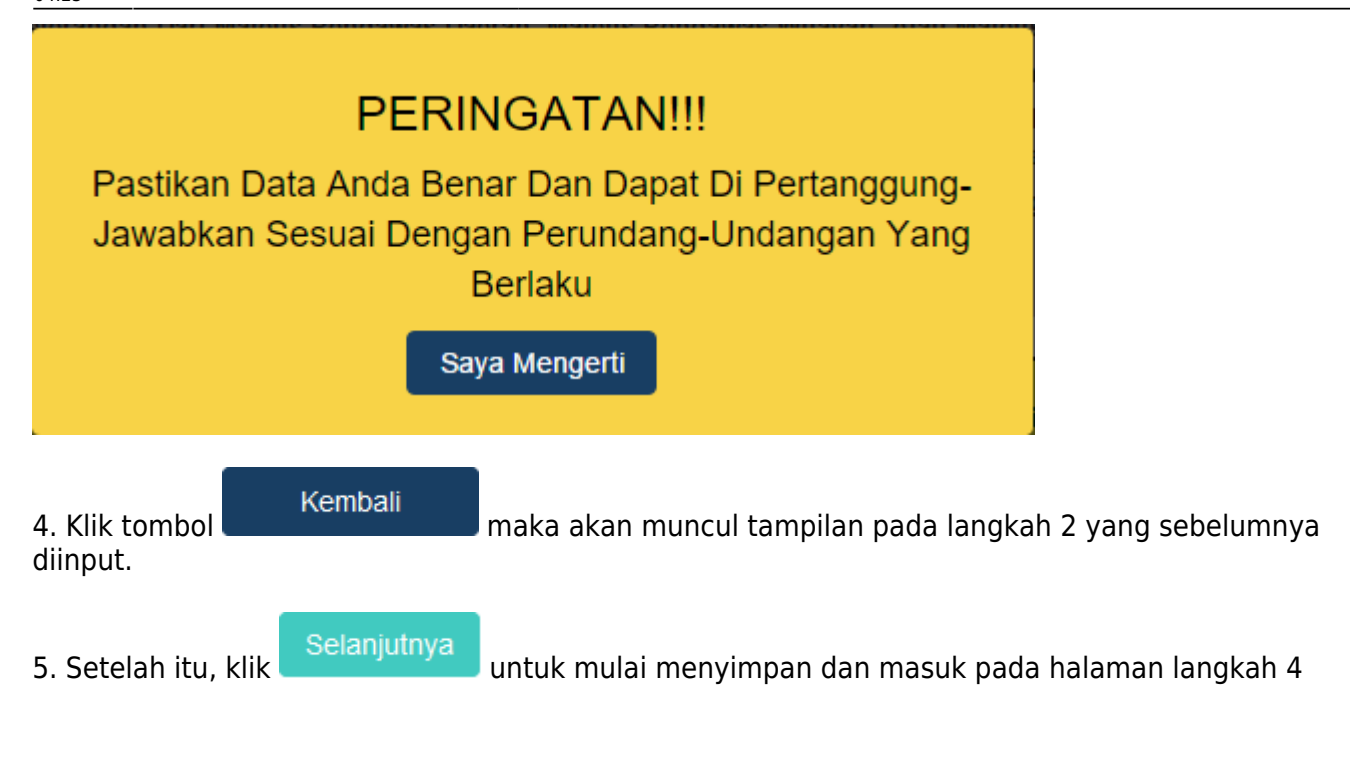

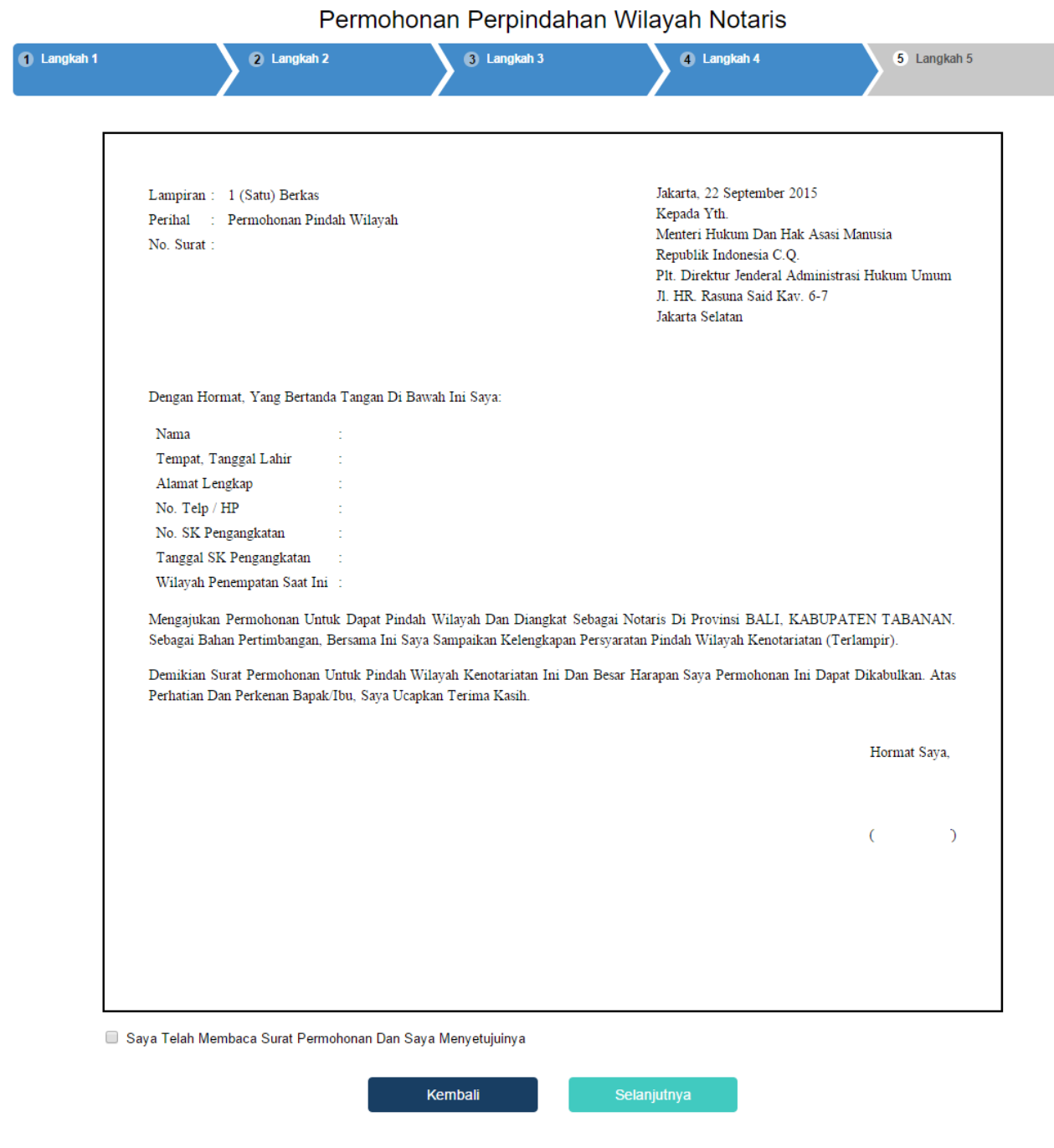

 $\mathbf{L}$ 

Pada langkah 4 menu ini merupakan Surat Permohonan Perpindahan Wilayah Jabatan Notaris.

1. Masukkan pilihan pada teks Saya Telah Membaca Surat Permohonan Dan Saya Menyetujuinya (checkbox).

2. Notif berupa peringatan akan muncul apabila checkbox tidak dicecklist.

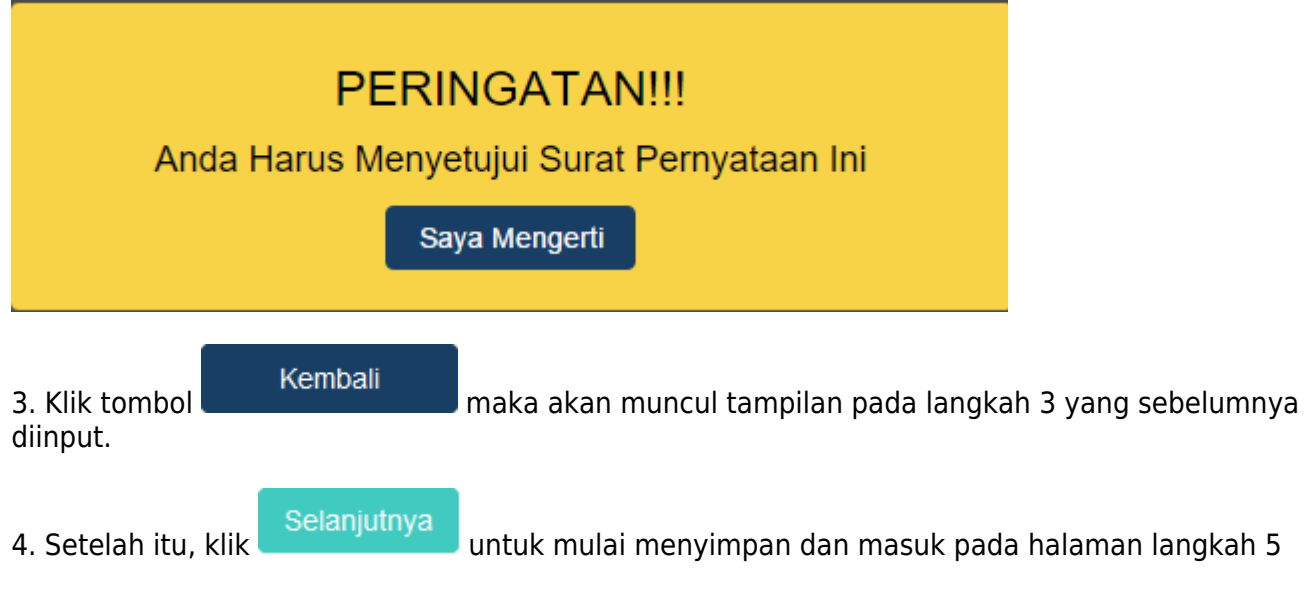

Pada

#### Permohonan Perpindahan Wilayah Notaris

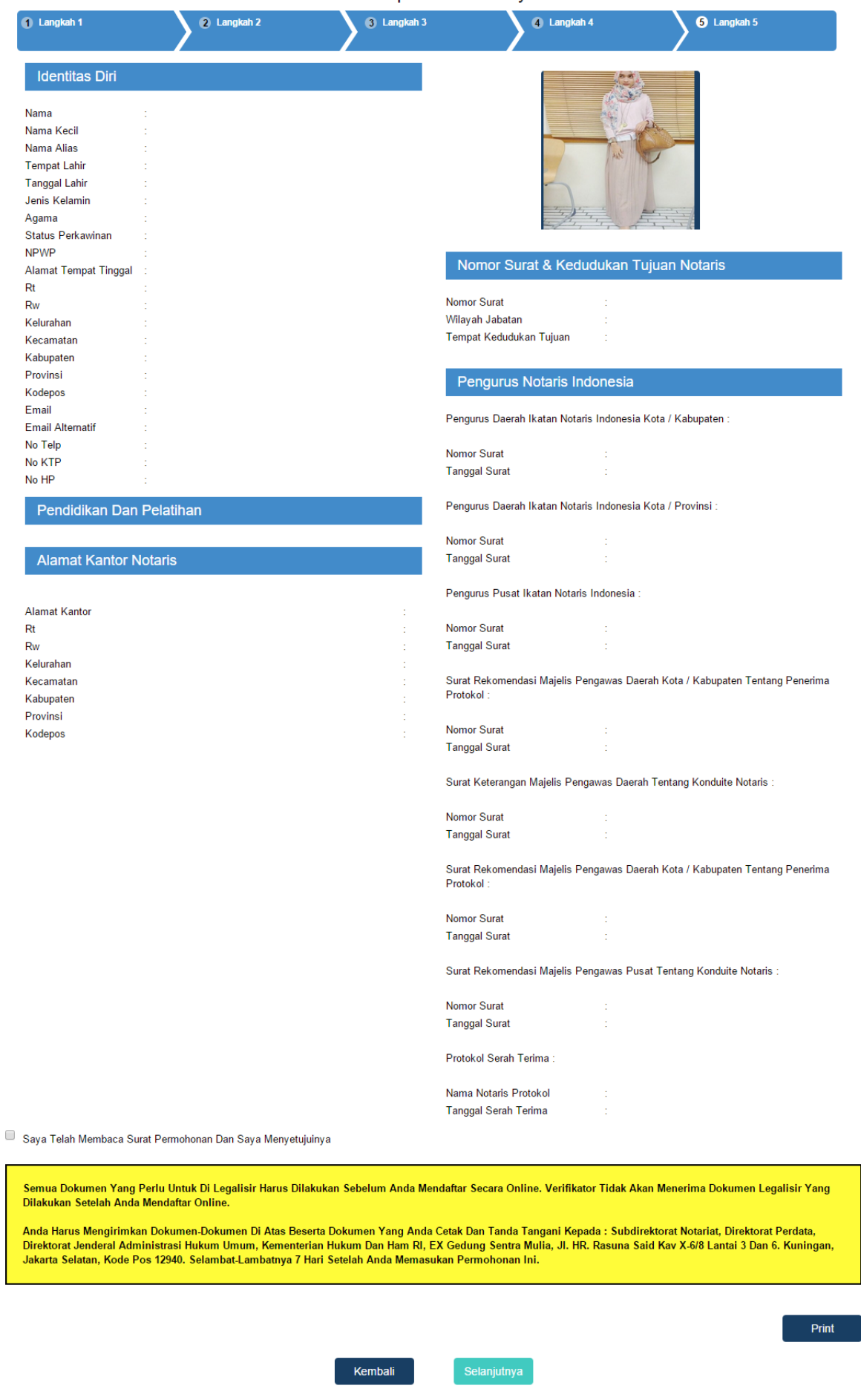

langkah 5 menu ini merupakan tampilan Surat Permohonan Perpindahan Wilayah Jabatan Notaris.

1. Masukkan pilihan pada teks Saya Telah membaca Surat Permohonan dan Saya Menyetujuinya (checkbox).

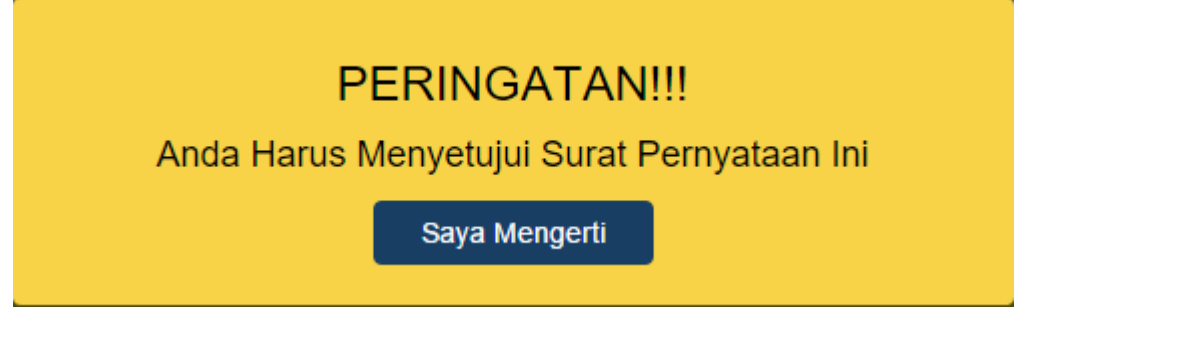

Notif berupa peringatan diatas muncul apabila checkbox tidak dicecklist.

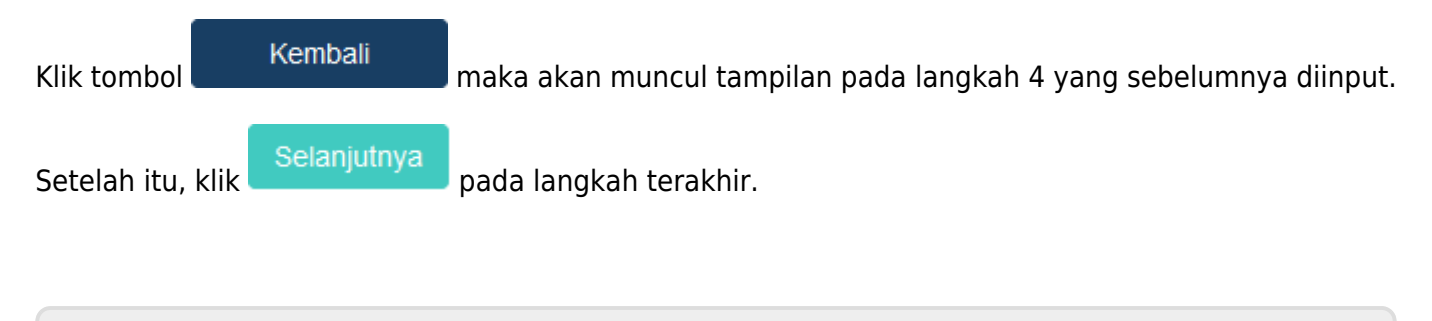

<http://panduan.ahu.go.id/>- **AHU ONLINE** Permanent link: **[http://panduan.ahu.go.id/doku.php?id=aplikasi\\_permohonan\\_pindah\\_wilayah\\_notaris&rev=1454473396](http://panduan.ahu.go.id/doku.php?id=aplikasi_permohonan_pindah_wilayah_notaris&rev=1454473396)**

Last update: **2016/02/03 04:23**

From:

 $\pmb{\times}$